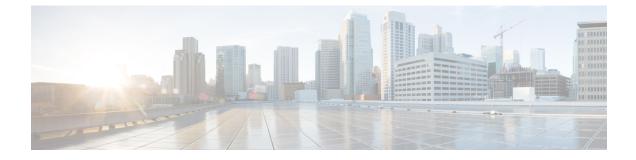

# Monitoring Cisco Nexus 1000V Using Cisco Virtual Switch Update Manager

This chapter contains the following sections:

- Information about Monitoring, page 1
- Monitoring the Cisco Nexus 1000V Using Cisco Virtual Switch Update Manager, page 2
- Feature History for Cisco Virtual Switch Update Manager Monitoring Feature, page 8

### Information about Monitoring

Cisco Virtual Switch Update Manager provides the server administrators with a view of the virtual network and visibility into the networking aspects of the Cisco Nexus 1000V.

It allows the administrators to view the configuration aspects of the VSM, export networking details from vCenter server, investigate the root cause of and prevent networking issues, and deploy the virtual machines with policies. The administrators can monitor and manage the resources effectively with the network details that are provided in the Cisco Virtual Switch Update Manager.

Cisco Virtual Switch Update Manager displays the following switch information:

- Dashboard tab—Displays the summary of the system, network statistics, and license information.
- Switch tab-Displays hosts, VMs, port groups, and VNIC and PNIC information at the switch level.
- Hosts/VEM tab—Displays hosts, VMs, port groups, and VNIC and PNIC information at the host level.

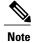

TACACS users cannot monitor the Cisco Nexus 1000V switch on the Cisco Virtual Switch Update Manager.

### Monitoring the Cisco Nexus 1000V Using Cisco Virtual Switch Update Manager

You can view the Virtual Supervisor module (VSM) and Virtual Ethernet module (VEM) details of the Cisco Nexus 1000V switch.

| Step 1 | Log in to | VMware vSt | ohere Web Client. |
|--------|-----------|------------|-------------------|
|--------|-----------|------------|-------------------|

**Step 2** In the vSphere Client, choose **Home** > **Cisco Virtual Switch Update Manager** > **Nexus1000V** > **Configure**.

- **Step 3** Choose a data center and a distributed virtual switch, and then click **Monitor**.
  - **Note** You are prompted to enter your credentials if the switch is not managed by Cisco Virtual Switch Update Manager. For more information, see the chapter Managing an Existing Cisco Nexus 1000V Switch.
    - **Note** If you register Cisco Virtual Switch Update Manager with vCenter when the vCenter plug-in is already installed, you might not see the **Cisco Nexus 1000V** tab under Monitor. If you do not see this tab, reboot VMware vSphere Web Client.
- Step 4 (Optional) You can also access the Cisco Nexus 1000V Monitor pane in the vSphere Client by choosing vCenter > Distributed Switches.
- **Step 5** (Optional) In the switch pane, choose **Monitor** > **Cisco Nexus 1000V**.

#### Step 6 Click Dashboard.

The **Dashboard** pane displays following non configurable summary of the Cisco Nexus 1000V:

| Name                    | Description                                                                                              |  |
|-------------------------|----------------------------------------------------------------------------------------------------|--|
| System                  |                                                                                                    |  |
| Switch Name field       | The name of the switch                                                                                   |  |
| NX-OS Version field     | The Cisco NX-OS version and the build that the switch is using                                           |  |
| VSM IP field            | The IP address of the Virtual Supervisor Module (VSM)                                                    |  |
| DC Name field           | The name of the data center                                                                              |  |
| Connectivity Mode field | The mode of connectivity between the VSMs and the VEMs                                                   |  |
| VC Connectivity field   | The status of vCenter connectivity                                                                       |  |
| VSM HA field            | The Virtual Supervisor Module (VSM) high availability mode                                               |  |
| Network Statistics      |                                                                                                    |  |
| VNICs vs Max field      | The maximum number of virtual network interface cards (VNICs) that are supported and their current usage |  |

| Name                      | Description                                                                               |
|---------------------------|-------------------------------------------------------------------------------------------|
| Hosts vs Max field        | The maximum number of server hosts that are supported and their current usage             |
| Port-Groups vs Max field  | The maximum number of port groups that are supported<br>and their current usage           |
| Veths/Host Max field      | The maximum number of vEthernet ports per host that are supported and their current usage |
| VLAN vs Max field         | The maximum number of VLANs that are supported and their current usage                    |
| VXLAN vs Max field        | The maximum number of VXLANs that are supported and their current usage                   |
| Licenses                  | The information of the license installed                                                  |
| License Type field        | The type of the license                                                                   |
| Licenses Available field  | The licenses that are available to use                                                    |
| Licenses Used field       | The licenses that are actually used                                                       |
| Earliest Expiration field | The earliest expiration time of the license                                               |
| Status field              | The status of the license                                                                 |

#### Step 7 Click Switch.

#### Step 8 Click Host/VEM.

I

The Host/VEM pane displays the following non configurable details of the host.

| Name                | Description                                                  |
|---------------------|--------------------------------------------------------------|
| Host Name field     | The name of the host                                         |
| NX-OS Version field | The Cisco NX-OS version and the build that the host is using |
| Host IP field       | The IP address of the host                                   |
| License field       | The license details of the host                              |
| Host/Module field   | The number of modules per host                               |
| VMs/Host field      | The number of VMs per host                                   |

1

| Name                | Description                  |
|---------------------|------------------------------|
| VNICs / Host field. | The number of VNICs per host |

#### Step 9 Click VM Info.

The VM Info pane displays the following non configurable details.

| Name             | Description                               |
|------------------|-------------------------------------------|
| VMs field        | The name of the VM                        |
| vNICs field      | The name of the vNIC associated to the VM |
| Adapter field    | The name of the adapter                   |
| Status field     | The status of the VM                      |
| Port Group field | The port group associated with the VM     |
| VLANs field      | The VLAN associated with the VM           |
| Host ID field    | The module number of the host at VSM      |

#### Step 10 Click Port Groups.

The Port Groups pane displays the following non configurable details.

| Name               | Description                                       |
|--------------------|---------------------------------------------------|
| Port Group field   | The name of the port profile                      |
| Type field         | The type of port profile                          |
| VLANs field        | The VLANs associated with the port profile        |
| System VLANs field | The system VLANs associated with the port profile |
| Port Max field     | The maximum number of ports available             |
| Port Min field     | The minimum number of ports available             |
| Port Used field    | The total number of the ports used                |

#### Step 11 Click vNICS.

The vNICs pane displays the following non configurable details.

| Name             | Description                              |
|------------------|------------------------------------------|
| vNICs field      | The name of the vNIC                     |
| VM field         | The name of the VM                       |
| Adapter field    | The name of the adapter                  |
| Status field     | The status of the vNIC                   |
| Port Group field | The port group associated with the vNICs |
| VLANs field      | The VLANs associated with the vNICs      |
| Host ID field    | The module number of the host at the VSM |

#### Step 12 Click Uplinks.

The Uplinks pane displays the details of the Uplinks as described in the table below:

| Name                   | Description                                 |
|------------------------|---------------------------------------------|
| Switch Interface field | The name of the port                        |
| Status field           | The status of the uplink                    |
| Port Channel field     | The port channel associated with the uplink |
| Host IDfield           | The module number of the host at the VSM    |
| Port Group field       | The port group associated with the uplink   |
| VLANs field            | The VLANs associated with the uplink        |
| CDP Uplinks field      | The CDP uplink information                  |

#### Step 13 Click Hosts/VEM.

I

The Systems area in the Host/VEM pane displays the details of the host as described in the table below:

| Name                | Description                                                  |
|---------------------|--------------------------------------------------------------|
| Host Name field     | The name of the host                                         |
| NX-OS Version field | The Cisco NX-OS version and the build that the host is using |
| Host IP field       | The IP address of the host                                   |

1

| Name              | Description                     |
|-------------------|---------------------------------|
| License field     | The license details of the host |
| Host/Module field | The number of modules per host  |
| VMs/Host field    | The number of VMs per host      |
| VNIC/Host field   | The number of VNICs per host    |

#### Step 14 Click VM Info.

The VM Info area provides the following host details:

| Name             | Description                                       |
|------------------|---------------------------------------------------|
| VMs field        | The name of VMs per host                          |
| VNICs field      | The name of the vNICs per host                    |
| Adapter field    | The name of the adapter                           |
| Status field     | The status of the host                            |
| Port Group field | The port group associated with the VM of the host |
| VLANs field      | The VLANs associated with the VMs of the host     |
| Host ID field    | The module number of the host at the VSM          |

#### Step 15 Click Port Groups.

The **Port Groups** area provides the following host details:

| Name              | Description                              |  |
|-------------------|------------------------------------------|--|
| Port Group field  | The name of the port group               |  |
| Type field        | The type of the port group               |  |
| VLAN field        | The VLANs associated with the host       |  |
| System VLAN field | The system VLAN associated with the host |  |
| Ports Max field   | The maximum number of port per host      |  |
| Ports Min field   | The minimum number of ports per host     |  |
| Ports Used field  | The total number of ports used           |  |

#### Step 16 Click vNICS.

The **vNICs** area provides the following host details:

| Name              | Description                                       |
|-------------------|---------------------------------------------------|
| VNICs field       | The name of the VNICs associated to the host      |
| VMs field         | The name of the VM associated to the host         |
| Adapter field     | The name of the adapter                           |
| Status field      | The status of the vNIC associated to the host     |
| Ports Group field | The name of the port group associated to the host |
| VLANs field       | The VLANs associated with the host                |
| Host ID field     | The module number of the host at the VSM          |

#### Step 17 Click Uplinks.

I

The Uplinks area provides the following host details:

| Name                   | Description                                 |
|------------------------|---------------------------------------------|
| Switch Interface field | The name of the port                        |
| Status field           | The status of the uplink interface          |
| Port Channel field     | The port channel associated with the uplink |
| Host ID field          | The module number of the host at the VSM    |
| Ports Group field      | The name of the port group per host         |
| VLANs field            | The VLANs associated with per host          |
| CDP Uplink field       | The CDP Uplink information                  |

1

## Feature History for Cisco Virtual Switch Update Manager Monitoring Feature

This table includes only the updates for those releases that have resulted in additions or changes to the feature.

| Feature Name                                              | Releases    | Feature Information          |
|-----------------------------------------------------------|-------------|------------------------------|
| Cisco Virtual Switch Update<br>Manager Monitoring Feature | Release 1.0 | This feature was introduced. |